# COMUNICADO IMPORTANTE

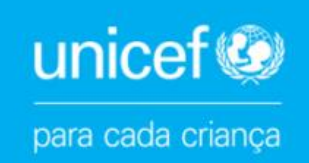

# **COMO USAR O CARTÃO ONLINE DO SANTANDER**

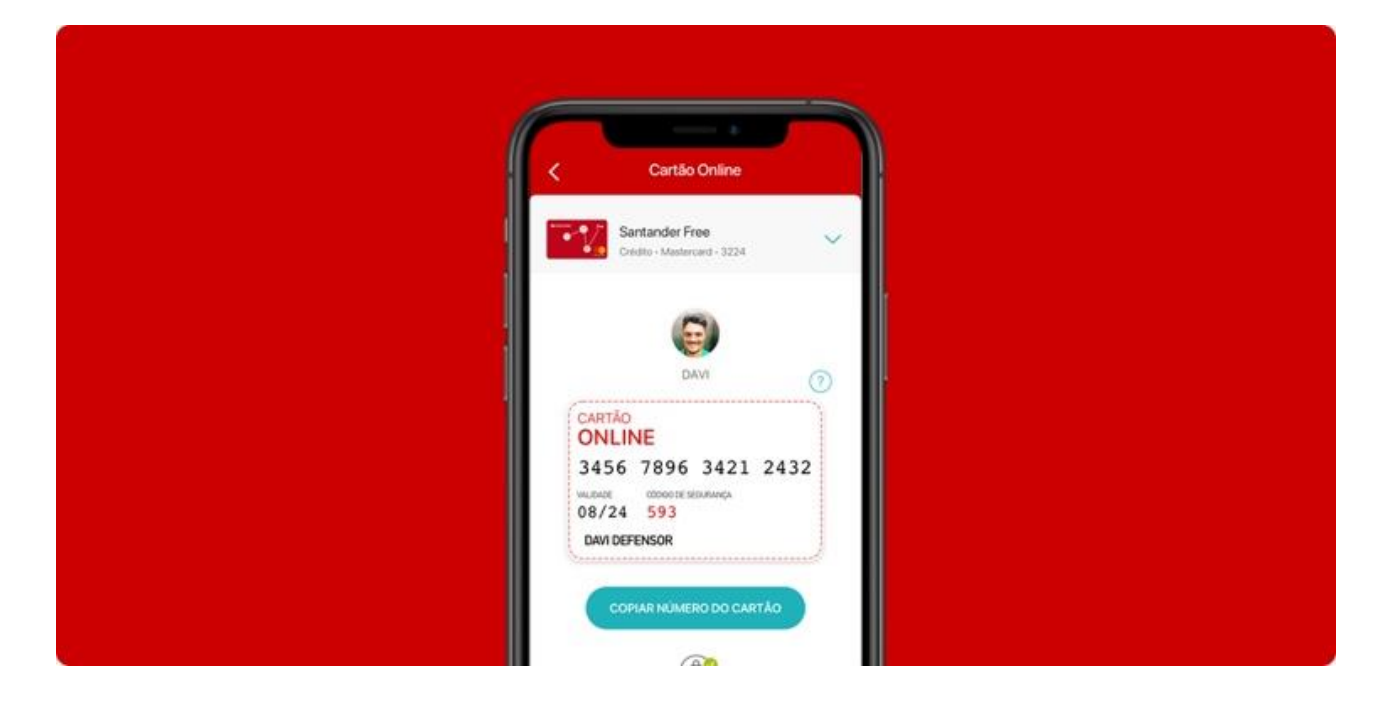

Você decidiu ajudar as crianças com uma doação mensal ao UNICEF com seu cartão online Santander! É importante lembrar que, no caso do Santander, apenas os cartões online são aceitos. O Cartão Online é a versão digital do seu cartão físico e um produto criado exclusivamente para te dar mais segurança nas compras feitas em sites e aplicativos, inclusive nas compras de uso recorrente.

Confira o passo a passo abaixo para saber como gerar o seu cartão online em todos os canais!

#### **Como usar o cartão online pelo Aplicativo App Way:**

- **1.** Abra o App Way
- **2.** Clique no botão "Usar Cartão Online"
- **3.** Copie e cole o número e os dados do Cartão no formulário [de doações do site do UNICEF.](https://help.unicef.org/sit-drtv?language=pt-br&utm_source=unicef.org.br&utm_medium=referral&utm_campaign=drtv&utm_term=sit&_ga=2.75893077.1160756363.1676421514-1547494506.1632328967&_gac=1.255645050.1675820568.Cj0KCQjwmouZBhDSARIsALYcoupZEV6R2Zson_xt8aWTLfxCL-7v6lWyX5K0molXbXWVydeaBPNqVZoaAgOzEALw_wcBn%25252525252525252525252525252525252525252525252525252525252525252525252525252525C3%25252525252525252525252525252525252525252525252525252525252525252525252525252525A3o&_gl=1*1dwoplw*_ga*MTU0NzQ5NDUwNi4xNjMyMzI4OTY3*_ga_88Z86505FT*MTY3NjQ5MzQ4Ny42Ny4wLjE2NzY0OTM0ODcuNjAuMC4w*_ga_ZEPV2PX419*MTY3NjQ5MzQ4OC42OS4wLjE2NzY0OTM0ODguMC4wLjA.)

Obs.: Lembre-se que, para cartões adicionais, é necessário acessar o App Way com o CPF do titular do cartão e senha do cartão físico. Habilite o ID Santander e repita o passo a passo acima, após o titular já ter gerado o Cartão Online para o adicional.

## **Como usar o cartão online pelo Aplicativo do Santander:**

- **1.** Abra o app Santander
- **2.** Clique no botão "Cartão compra online"
- **3.** Copie e cole o número e os dados do Cartão no [formulário de doações do site do UNICEF.](https://help.unicef.org/sit-drtv?language=pt-br&utm_source=unicef.org.br&utm_medium=referral&utm_campaign=drtv&utm_term=sit&_ga=2.75893077.1160756363.1676421514-1547494506.1632328967&_gac=1.255645050.1675820568.Cj0KCQjwmouZBhDSARIsALYcoupZEV6R2Zson_xt8aWTLfxCL-7v6lWyX5K0molXbXWVydeaBPNqVZoaAgOzEALw_wcBn%25252525252525252525252525252525252525252525252525252525252525252525252525252525C3%25252525252525252525252525252525252525252525252525252525252525252525252525252525A3o&_gl=1*1dwoplw*_ga*MTU0NzQ5NDUwNi4xNjMyMzI4OTY3*_ga_88Z86505FT*MTY3NjQ5MzQ4Ny42Ny4wLjE2NzY0OTM0ODcuNjAuMC4w*_ga_ZEPV2PX419*MTY3NjQ5MzQ4OC42OS4wLjE2NzY0OTM0ODguMC4wLjA.)
- **4.** Pronto!

### **Como usar o Cartão Online no Internet Banking do Santander:**

- **1.** Acesse Internet Banking no site do Santander
- **2.** Clique em Menu lateral > Cartões
- **3.** Clique em Meus Cartões > Cartão Online
- **4.** Clique em Consultar Cartão Online > valide o ID Santander
- **5.** Pronto!